# **How to access Project Spend Information** using SSC

#### In SSC, select "MI STFC PA Projects"

#### (stands for Management Information STFC Project Accounting).

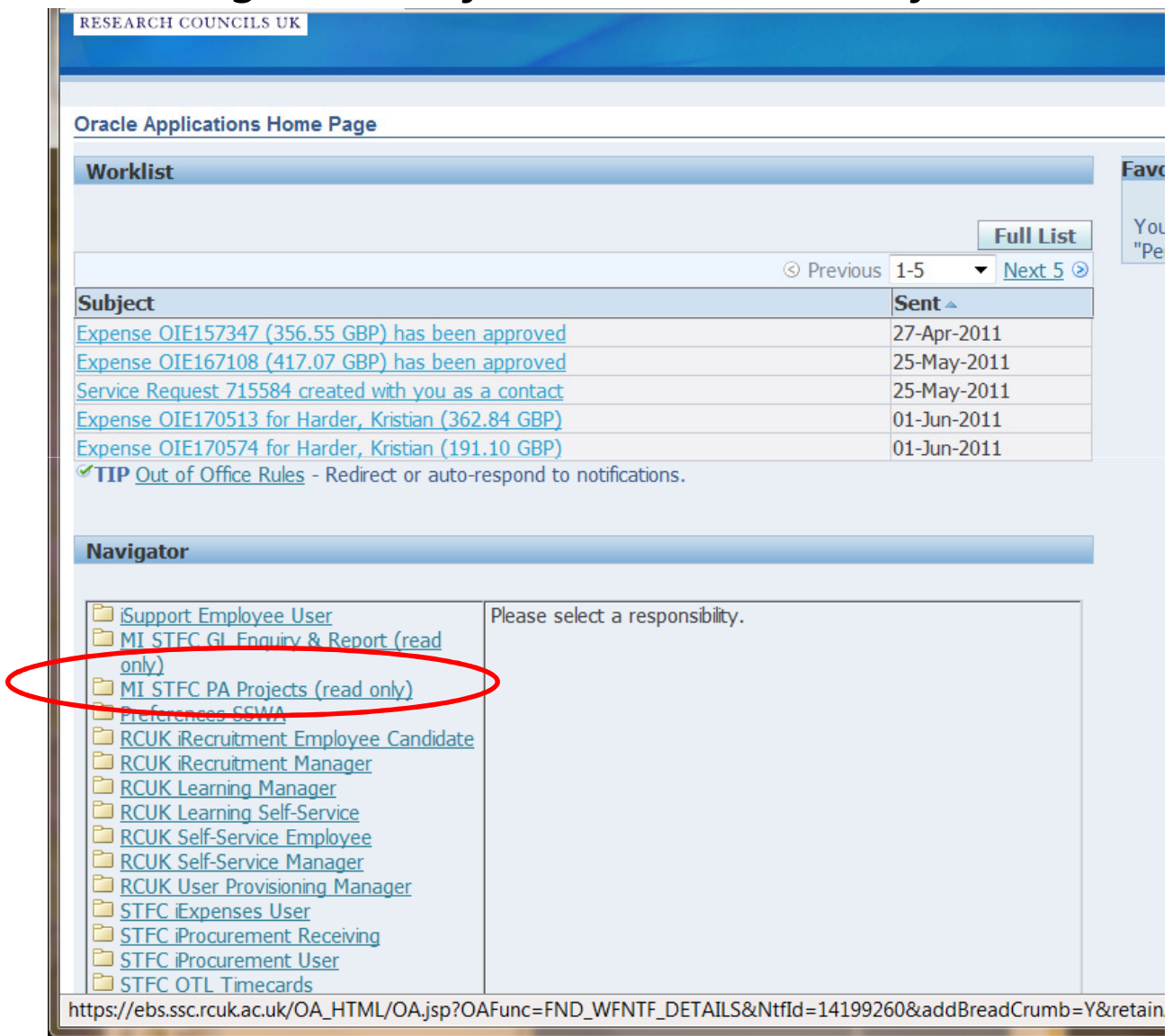

### Click on small (!!!) "STFC Projects" link at top of page.Warning: easy to miss this !

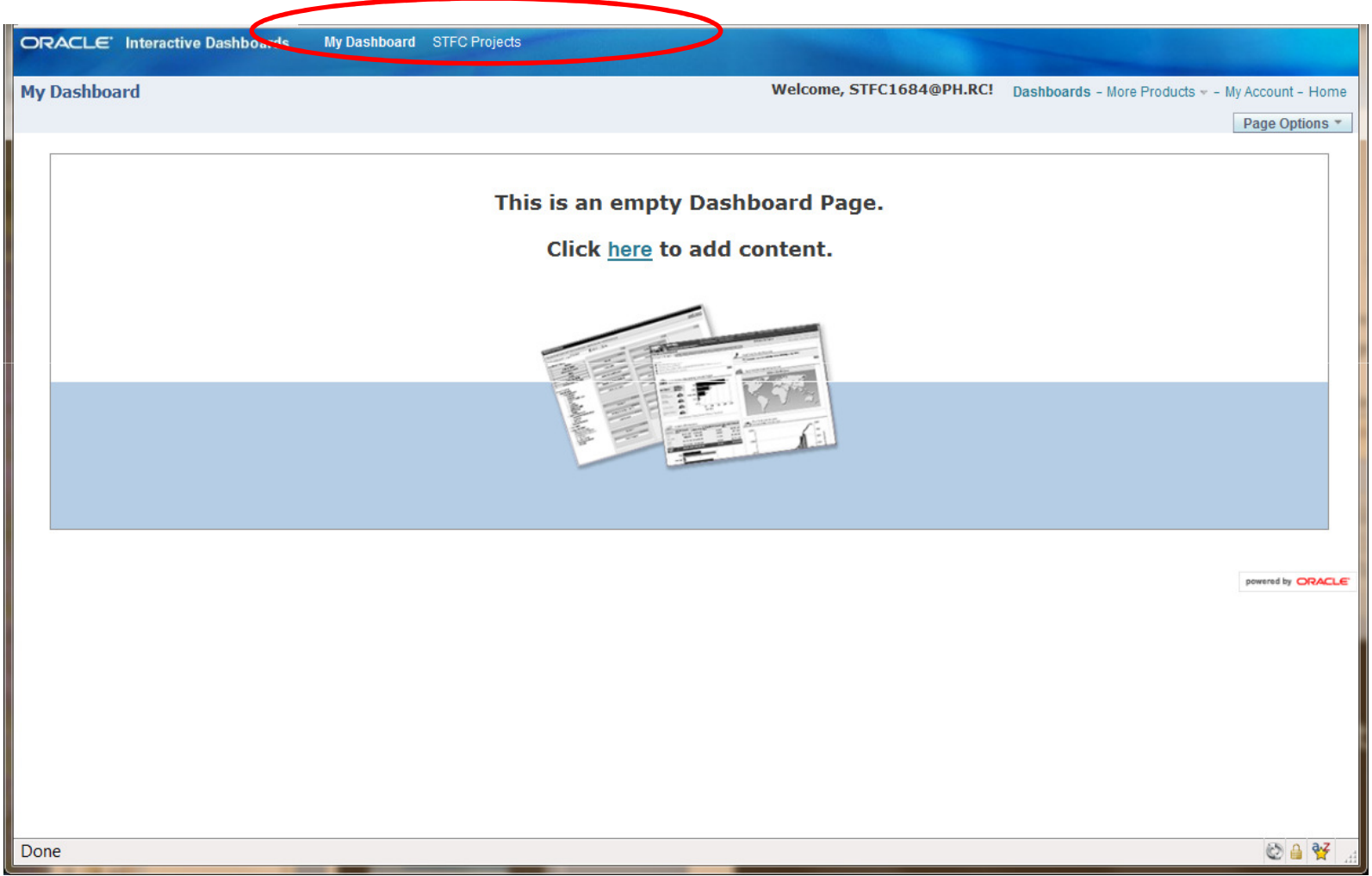

Select tab "Project Task & Performance".

Then in blue box, specify your project number(s) (via "..." button)

If you are unsure of your project number, you can instead search by project name,

e.g. for projects with "CMS" in the name.

Also specify the time period you want to cover.

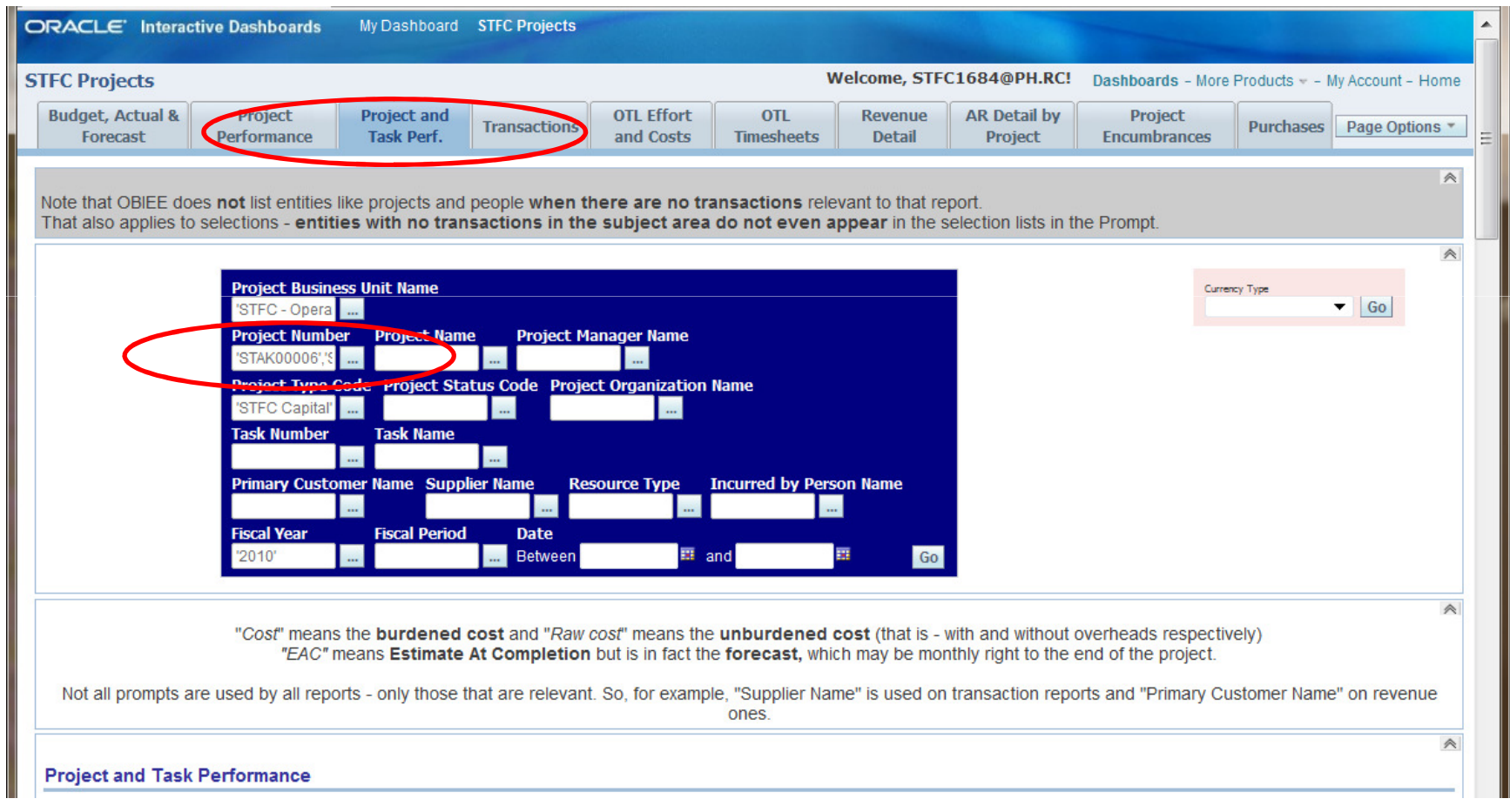

The first time you do this, it is a good idea to click on Page Options  $\rightarrow$  Save Current<br>Selections, This lets you saves the parameters in the blue boy. You can save several Selections. This lets you saves the parameters in the blue box. You can save several different sets of parameters, each with a different key name, that you can recover using Page Options  $\rightarrow$  Apply Current Selections. You can make one of them your<br>"default" "default".

| rds                                                                                                    |                                                                         |                                                                                                    |                                |                                 |                                 |                                |                                |                                                    |
|----------------------------------------------------------------------------------------------------|-------------------------------------------------------------------------|----------------------------------------------------------------------------------------------------|--------------------------------|---------------------------------|---------------------------------|--------------------------------|--------------------------------|----------------------------------------------------|
|                                                                                                    |                                                                         | My Dashboard STFC Projects                                                                                 |                                |                                 |                                 |                                |                                |                                                    |
|                                                                                                    |                                                                         |                                                                                                    |                                |                                 | Welcome, STFC1664@PH.RC!        |                                |                                | Dashboards - More Products - - My Account - Home   |
|                                                                                                    | <b>Project and</b><br><b>Task Perf.</b>                                 | <b>Transactions</b>                                                                                        | <b>OTL Effort</b><br>and Costs | <b>OTL</b><br><b>Timesheets</b> | <b>Revenue</b><br><b>Detail</b> | <b>AR Detail by</b><br>Project | Project<br><b>Encumbrances</b> | Purchases Page Options<br>▲ Apply Saved Selections |
|                                                                                                    |                                                                         |                                                                                                    |                                |                                 |                                 | For Me                         |                                | Save Current Selections                            |
| Edit Saved Selections and Defaults<br>ities like projects and people when there are no transactions relevant to that ep |                                                                         |                                                                                                    |                                |                                 |                                 |                                |                                | Clear My Selections                                |
|                                                                                                    |                                                                         | entities with no transactions in the subject area do not even appear in the solection lists in the Prompt. |                                |                                 |                                 |                                |                                | Create Bookmark Link                               |
|                                                                                                    | <b>Project Name</b><br>lumber                                           |                                                                                                    | <b>Project Manager Name</b>    |                                 |                                 |                                |                                |                                                    |
|                                                                                                    | <b>Task Name</b><br>Customer Name Supplier Name<br><b>Fiscal Period</b> | ype Code Project Status Code Project Organization Name<br><b>Date</b>                                      | <b>Resource Type</b>           | <b>Incurred by Person Name</b>  |                                 |                                |                                |                                                    |
| $06$ .<br>pital<br>ıber                                                                                                 |                                                                         | Between                                                                                                    | $\overline{m}$ and             |                                 | ឝ<br>Go                         |                                |                                |                                                    |

Ian Tomalin

At the bottom of the page, spend in pounds on all projects will be shown.

- Warning: credits are shown as numbers in brackets "(493.15)", not negative numbers.

- Ensure that "Select Cost Type" = "Cost" to include overheads.
- Click on any number in the right-hand column to get a detailed spend breakdown for that task.
- Clicking "download" at page bottom lets you save it to Excel/ASCII.

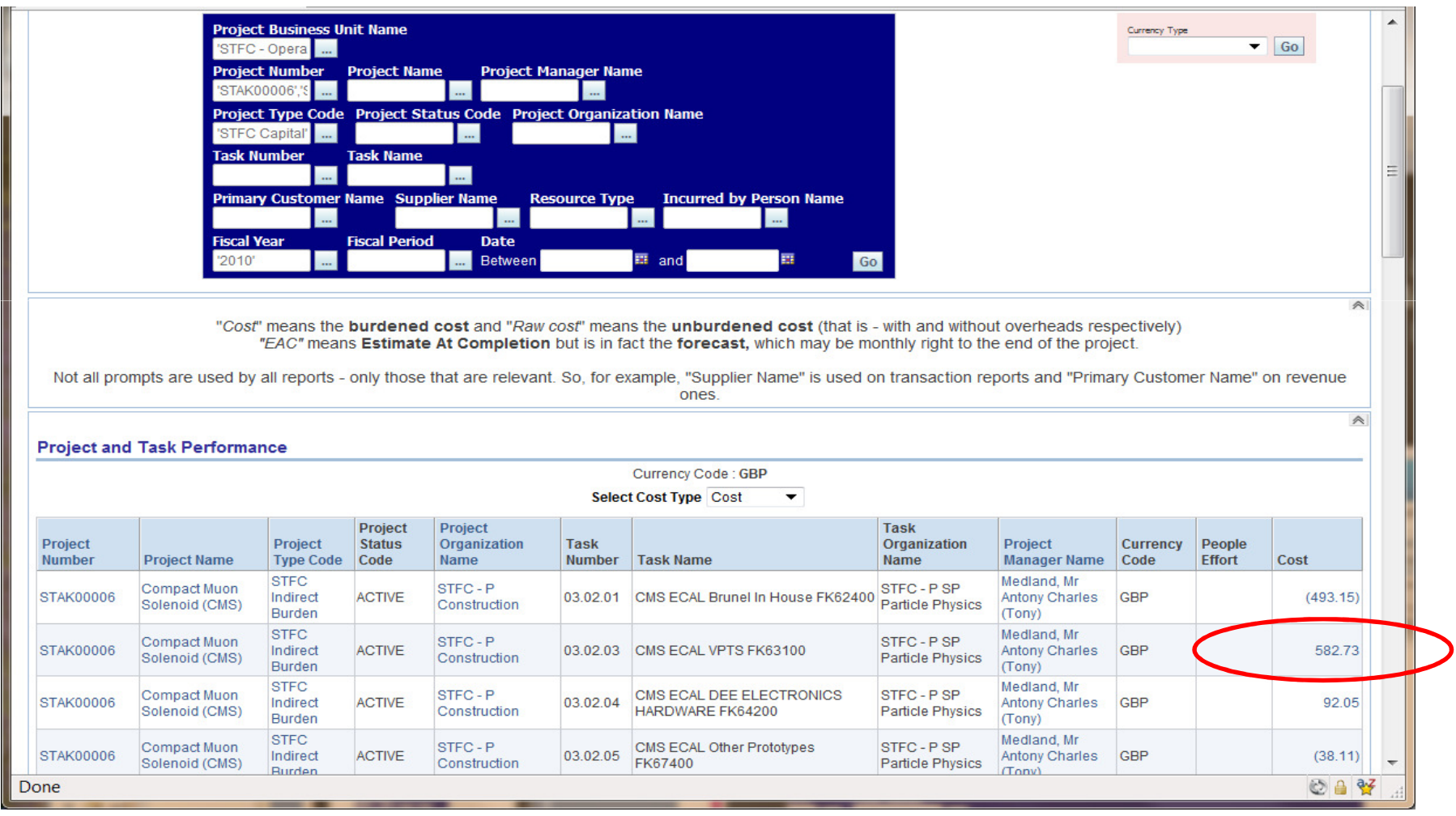

Detailed spend on specific task. For each item, cost shown is in pounds. (Quantity can indicate spend in foreign currency - unreliable). Clicking on "cost" of an individual item can display slightly more info for it. See next slide ...

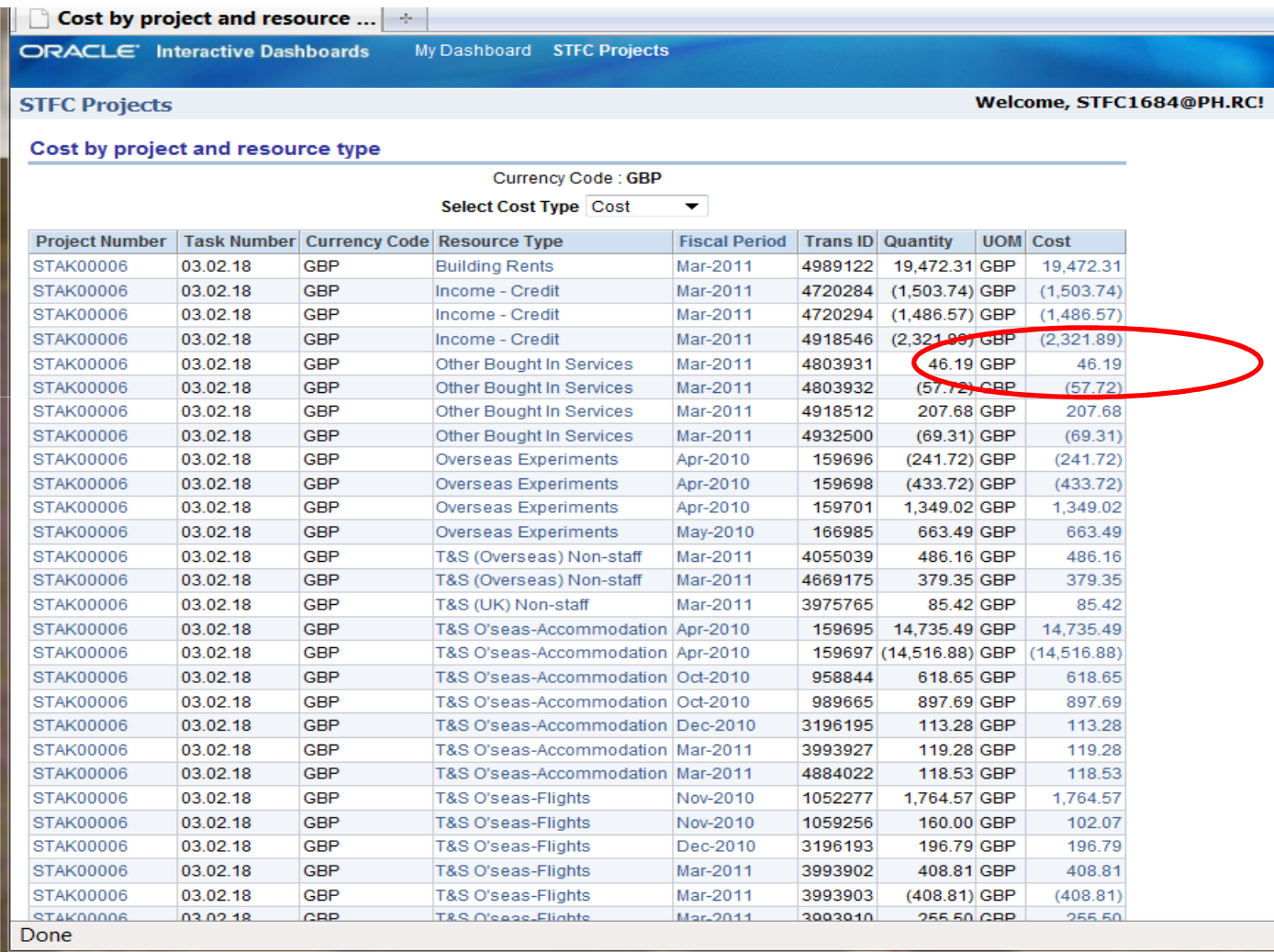

#### Details for an individual item of expenditure.It says which person spent the money on which date.

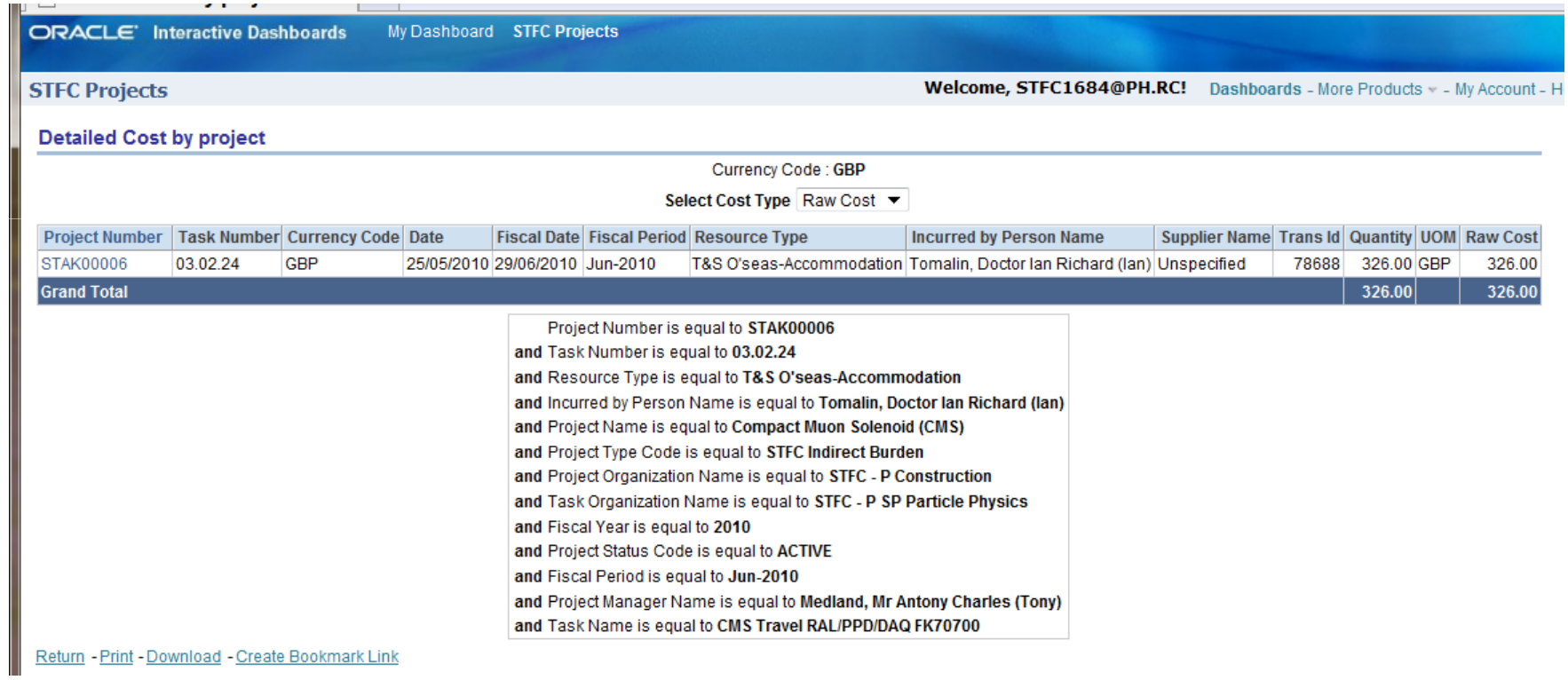

## More expert stuff ...

If you think one person is spending too much money, you can enter their name in "Incurred by Person Name" (if person has SSC record) or "Supplier Name" (if not). Warning: If I book a flight to Hawaii, SSC may record that the travel agent spent the money, not me, so this information is incomplete.

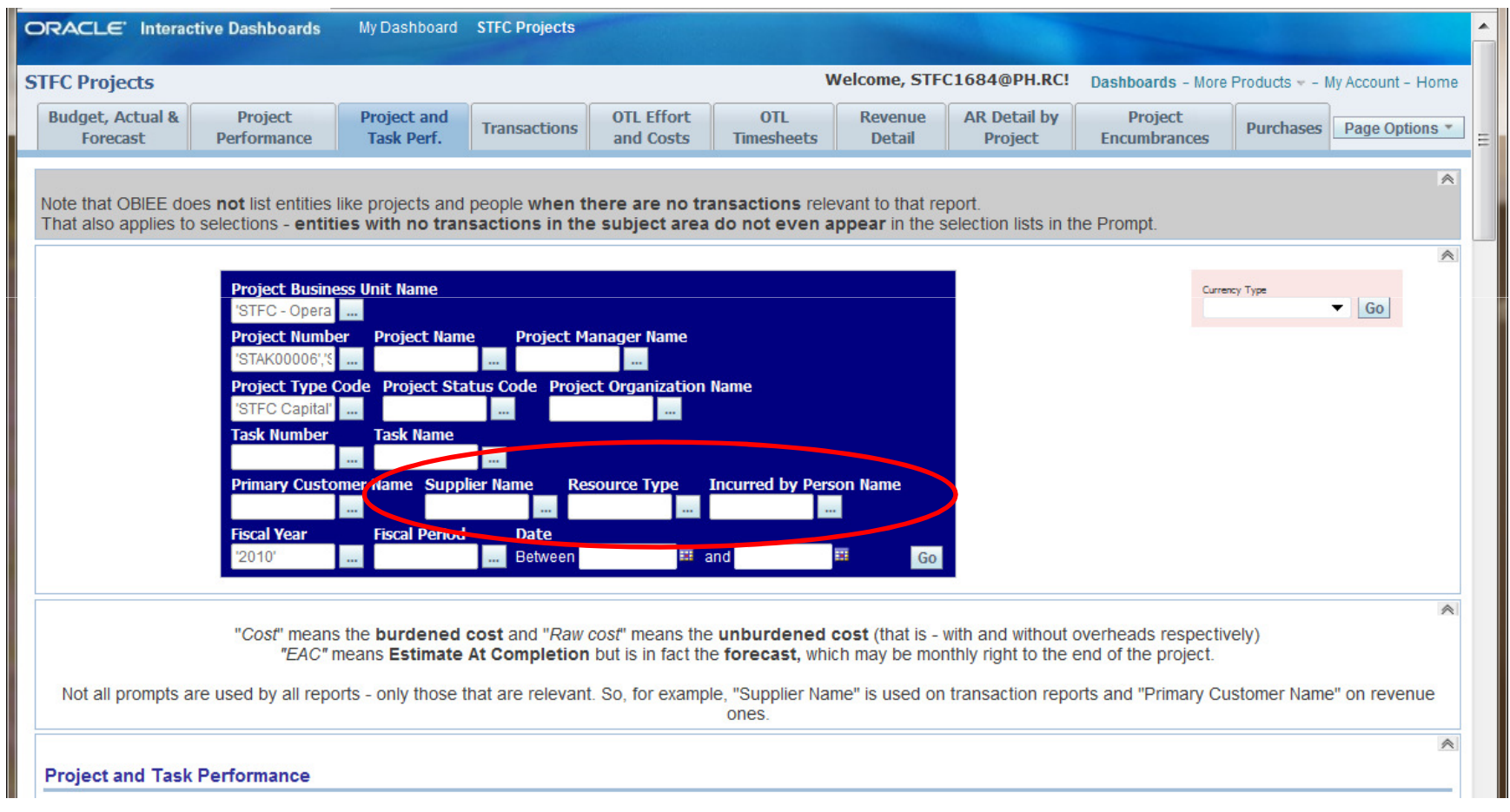

#### Select tab "Budget, Actual & Forecast". Then in blue box, specify your project number(s) and date.

- Will show revenue: STFC grants ("Current Budget Cost") broken down into travel, M&O ... (corresponding to your STFC outturn forecast) + external revenue ("Current Budget Revenue"). Not yet working. Should be fixed by ~August.

- Shows spend broken down by "Resource Type" instead of task number. May help understanding where your money is going.

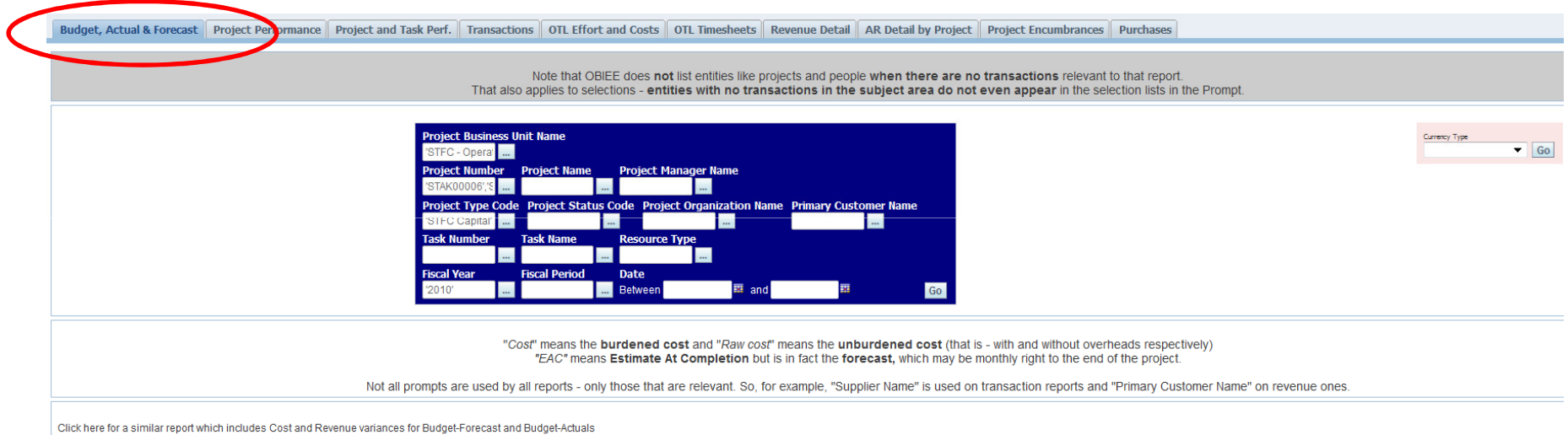

Actual, Budget and Forecast by Project with Variances

#### **Actual, Budget and Forecast by Project**

Click on Cost or Raw Cost figure to see more detail

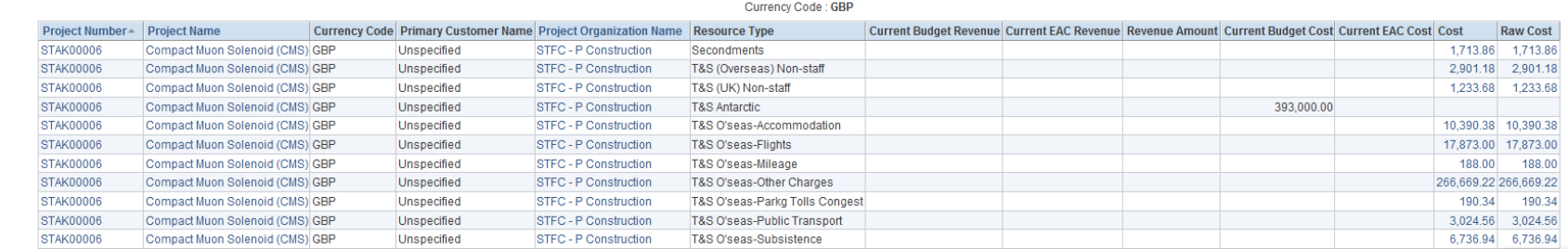

Select tab "Purchases". Then in one of blue boxes, specify your project number(s) and date. Click "Go" and then click on link "STFC ... Details ..." under blue box. - Shows details of Requisitions or Purchase Orders made by your project. (See Tim Durkin's talk)

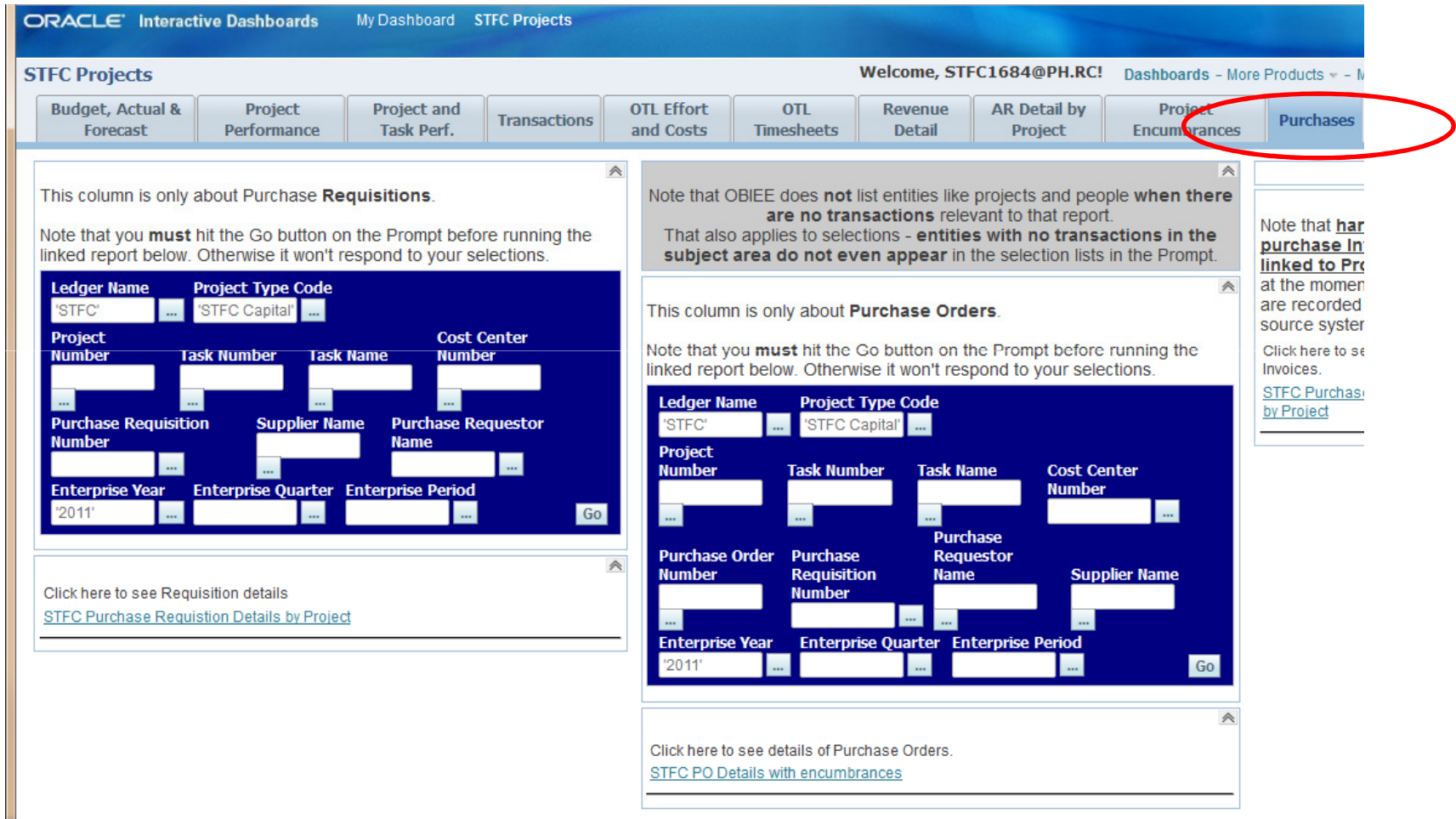